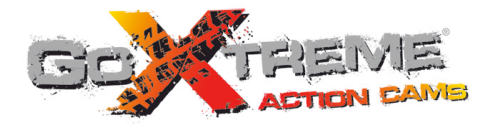

# **GOXTREME® WIFI SPEED HIGH SPEED FULL HD ACTION CAM**

**Bedienungsanleitung**

Wir gratulieren Ihnen zum Kauf der GoXtreme WiFi Speed Action-Kamera. Bitte lesen Sie diese Anleitung genau vor der Inbetriebnahme durch, um die beste Leistung des Produkts zu gewährleisten.

# **Überblick über das Produkt Überblick über das Produkt**

- Das Produkt hat eine kompakte Größe und lässt sich bequem installieren;
- ! Es wird ein Hochleistungschip verwendet, um sicherzustellen, dass Sie Videos mit hoher Auflösung und hochdynamische Serienaufnahmen erhalten und Videos bei geringer Leuchtdichte aufzeichnen können. Das H.264-Videoformat wird unterstützt.
- ! Unterstützt FHD (1920x1080 60FPS) Videoaufzeichnung;
- Unterstützt Highspeed-USB 2.0
- ! Unterstützt eine Mini-SD-Karte mit max. 32GB, minimum class6;
- ! Unterstützt Videoausgabe, Live-Wiedergabe und Ausgaben an HDTV, um HD-Bilder abzuspielen
- ! Screenshot erstellen während der Videoaufnahme.

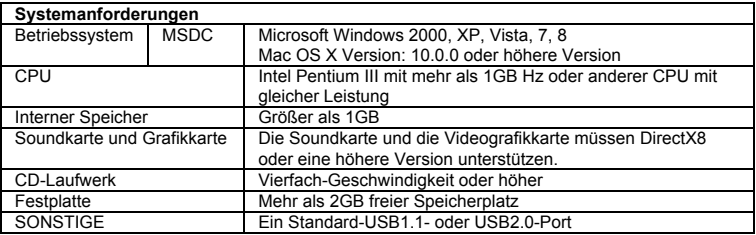

# **Übersicht und Bedienelemente**

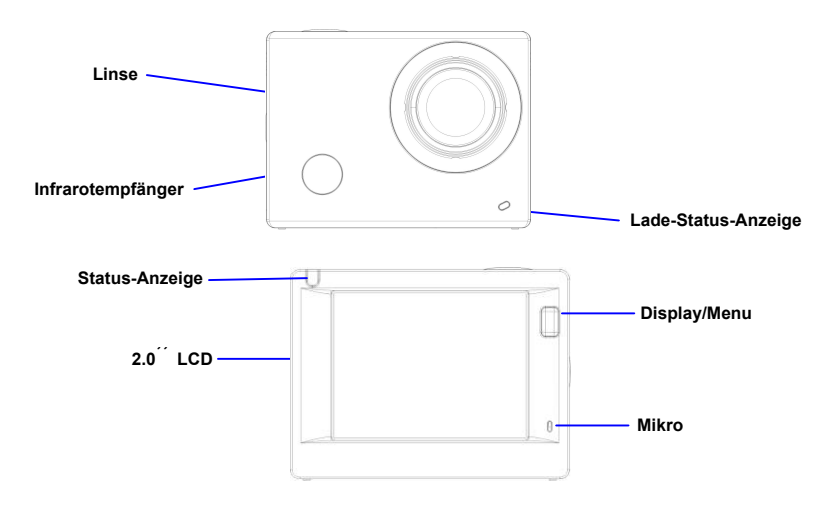

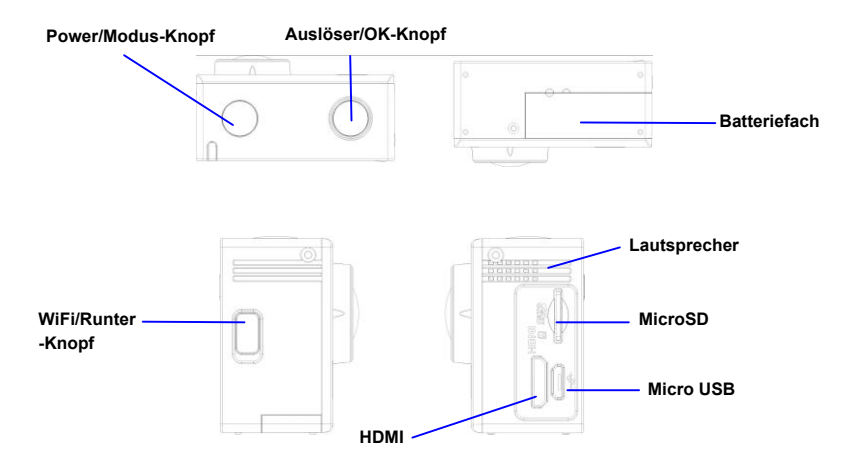

# **Erster Einsatz**

**1. Laden Sie die eingebaute Lithium-Batterie**

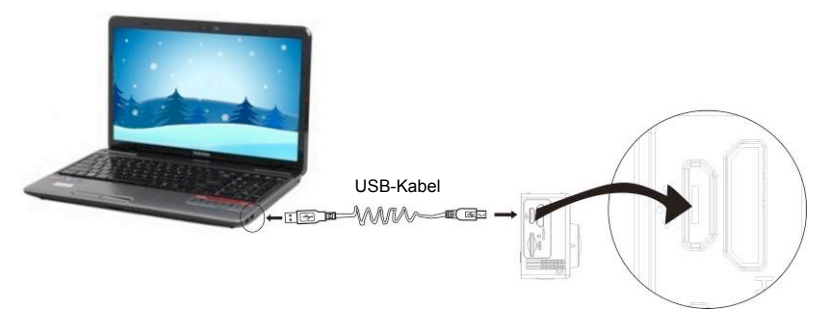

Schließen Sie die Kamera zum Laden an den Computer an und schalten Sie die Kamera aus, die Ladeanzeige ist jetzt blau. Sie erlischt nach dem Laden. Im Allgemeinen dauert es 2-4 Stunden, um die Batterie zu laden.

## **2. Verwendung der Speicherkarte**

- 1. Schieben Sie die MicroSD-Karte in den Schlitz, bis sie korrekt eingesetzt ist, wie in der Anweisung in den konkav eingravierten Wörtern neben dem Speicherkartenschlitz angegeben.
- 2. Zur Entnahme der MicroSD-Karte drücken Sie das hintere Ende der Speicherkarte vorsichtig nach innen, dann wird sie herausgedrückt.

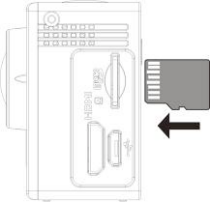

**Anmerkung: Die Kamera hat keinen eingebauten Speicher, daher müssen Sie sicherstellen, dass vor dem ersten Einsatz eine Speicherkarte eingeführt wird (wir empfehlen, dass Sie eine MicroSD-Karte besserer Qualität verwenden).** 

- **3. Ein-/Ausschalten** 
	- 3.1 Einschalten: Drücken Sie die Ein-/Aus-Taste 3 Sekunden lang, der Bildschirm leuchtet auf und die Kamera startet.

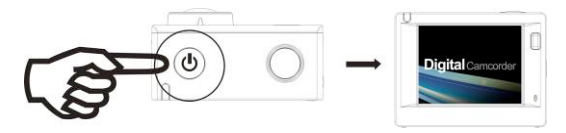

- 3.2 Ausschalten: Halten Sie die Ein-/Aus-Taste 3 Sekunden lang, wenn die Kamera im Leerlauf ist, um sie auszuschalten.
- 3.3 Automatische Bildschirmabschaltung Der Bildschirm wird automatisch ausgeschaltet, wenn die Kamera für einen Zeitraum im Leerlauf ist, um Strom zu sparen. Danach leuchtet die Lampe für Bildschirm aus.
- 3.4 Schalten Sie die Kamera aus, wenn der Strom nicht ausreichend ist. Wenn der Batteriestrom sehr niedrig ist, wird ein Symbol 1/1 auf dem LDC-Bildschirm angezeigt. das Sie auffordert, das Gerät rechtzeitig zu laden. Wenn das Symbol rot wird und zu blinken beginnt, wird die Kamera automatisch ausgeschaltet.

#### **4 Zwischen den Funktionsmodi wechseln**

Die Kamera verfügt über 4 Modi, den Videoaufzeichnungsmodus, den Aufnahmemodus und den Abspielmodus. Nach dem Einschalten drücken Sie die Ein-/Aus-Taste, um zwischen den Modi zu wechseln.

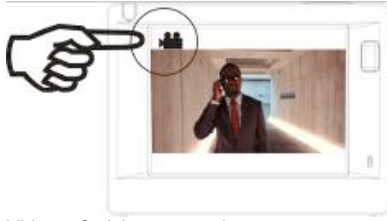

Videoaufzeichnungsmodus **Aufnahmemodus** 

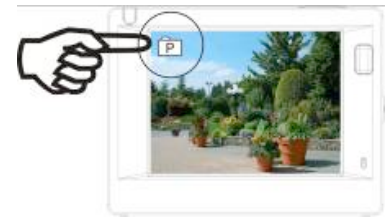

**Hinweis: Beim Ausschalten speichert die Kamera die Modus-Einstellungen.** 

# **5 Anzeige**

Tätigkeitsanzeige (rot): Wenn die Kamera arbeitet, z.B. Videos aufzeichnet, Fotos macht und den Bildschirm automatisch abschaltet, blinkt die Tätigkeitsanzeige.

Ladeanzeige (blau): Wenn diese Anzeige leuchtet, wird der Nutzer aufgefordert, die Kamera zu laden. Nach Abschluss des Ladevorgangs erlischt sie.

#### **6 Videoaufzeichnungsmodus**

Nach dem Einschalten geht die Videokamera direkt in den Videoaufzeichnungsmodus und in den Vorschaumodus. Drücken Sie den Auslöser, um mit der Videoaufzeichnung zu beginnen. Drücken Sie ihn erneut, um die Aufnahme anzuhalten. Wenn die Speicherkarte voll oder der Batteriestand niedrig ist, wird die Aufzeichnung ebenfalls angehalten:

- 1 Modussymbol, zeigt den Videoaufzeichnungsmodus an;
- 2 Zeigt die Qualität des Videos an;<br>3 Zeigt die Videogröße an 1440P (
- Zeigt die Videogröße an, 1440P (30FPS) / FHD 1080P(60FPS) / FHD 1080P(30FPS) / HD 720P(120FPS) / HD 720P(60FPS) sind optional;
- 4 Aufzeichnungszeit, zeigt die verfügbare Aufzeichnungszeit an;
- 5 Batteriesymbol, zeigt den aktuellen Batteriestand an.

#### **Die Videoaufnahme wird nach Erreichen von max. 29 Minuten beendet. Sie muss danach wieder manuell gestartet werden.**

Hinweis: Sie können einen Screenshot erstellen, indem Sie kurz die Ein/Aus-Taste drücken.

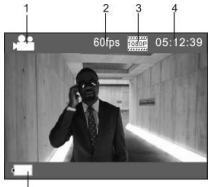

#### **7 Aufnahmemodus**

Nach dem Einschalten drücken Sie die Ein-/Aus-Taste, um in den Aufnahmemodus zu gelangen. Im Vorschaustatus drücken Sie den Auslöser, um ein Foto zu machen:

- 1 Modussymbol, zeigt an, das aktuell der Aufnahmemodus aktiv ist;
- 2 Videogröße, und 4M/5M/8M/16M ist optional;<br>3 Zähler zeigt die Anzahl der Eotos an die ger
- Zähler, zeigt die Anzahl der Fotos an, die gemacht werden können;
- 4 Symbol für den Batteriestand.

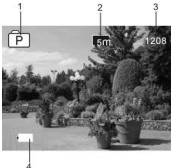

#### **8 Abspielmodus**

**8.1** Nachdem Sie das Gerät eingeschaltet und den Vorschaustatus aufgerufen haben, drücken Sie die Ein-/Aus-Taste, um kontinuierlich in den Abspielmodus zu wechseln. Wählen Sie die Datei, die abgespielt werden soll, über die Menüs wie folgt: Wählen Sie VIDEO, um Dateien im allgemeinen Videomodus abzuspielen; Wählen Sie JPG, um Dateien im Aufnahmemodus abzuspielen;

#### **8.2** Einführung in die Abspielbildschirme

#### **8.2.1 Bildschirme der Videodateien 6**

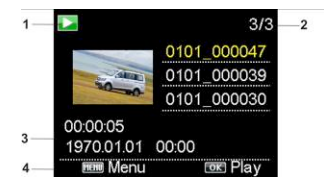

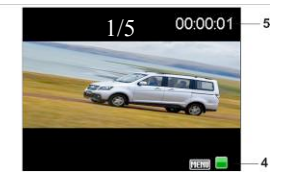

- 1 Symbol für den Abspielmodus;
- 2 Anzeige der Seriennummer der aktuellen Datei/der Gesamtzahl von Dateien;<br>3 Anzeige der Parameter der Aufzeichnungszeit:
- 3 Anzeige der Parameter der Aufzeichnungszeit;<br>4 Aktuelle Finstellung Icons
- 4 Aktuelle Einstellung Icons<br>5 Anzeige des Aufzeichnung
- 5 Anzeige des Aufzeichnungszeitpunkts.
- 6 Dateizähler nur im nahtlosen (Schleifen-) Videomodus

Hinweis:

1. Wenn eine Videodatei abgespielt wird, klicken Sie auf OK, um das Abspielen zu pausieren. Klicken Sie auf die Menü-Taste, um das Abspielen anzuhalten.

2. Drücken Sie kurz die Ein/Aus-Taste, um zum nächsten nahtlosen Video zu wechseln.

# **8.2.2 Bildschirme der Fotos**

Beim Abspielen drücken Sie die WLAN-Taste, um umlaufend einen anderen Dateityp auszuwählen.

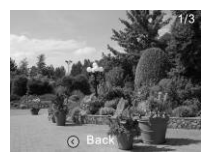

#### **9 Menübetrieb**

In jedem Arbeitsmodus gibt es verschiedene Menüs, wie in den nachfolgenden Abbildungen dargestellt:

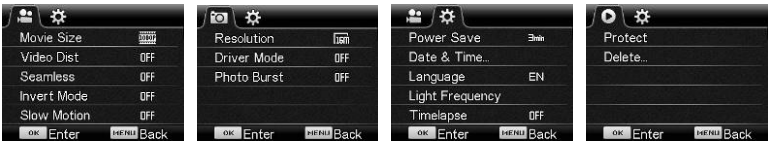

Videoaufzeichnung Foto-Aufnahmemodus Einstellungsmodus Abspielmodus

Betrieb: Drücken Sie die Menü-Taste, dann wird das Menü für diesen Modus auf dem LDC-Bildschirm angezeigt. Zu diesem Zeitpunkt drücken Sie die Ein-/Aus-Taste, um den Cursor nach links oder nach rechts zu bewegen. Drücken Sie die WLAN-Taste, um den Cursor auf- oder abwärts zu bewegen und die Menüs umlaufend auszuwählen. Drücken Sie die OK-Taste zur Bestätigung und drücken Sie die Menü-Taste, um den Menümodus zu verlassen.

#### **Fernbedienung**

Anweisungen zur Fernbedienung

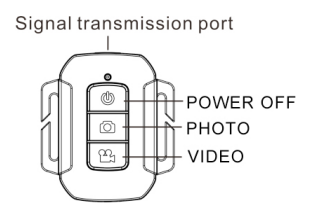

#### **Die Verwendung der Fernbedienung**

Mit der Fernbedienung können Sie den Betrieb der Videokamera realisieren, Fotos machen und Ausschaltfunktionen nutzen. Stellen Sie sicher, dass der Signalemissionsport der Fernbedienung auf das Infrarot-Licht der Kamera gerichtet wird, während Sie die Tasten drücken, um den Videomodus zu bedienen, Fotos zu machen oder die Kamera auszuschalten.

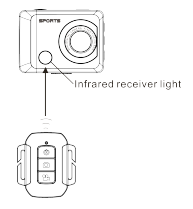

#### **Austausch der Batterie der Fernbedienung**

Wenn der Batterieladezustand der Fernbedienung niedrig ist, müssen Sie die Batterie austauschen. Öffnen Sie das Batteriefach vorsichtig mit einer Münze, vermeiden Sie ein Zerkratzen des Batteriefachs.

Beim Austausch der Batterien drehen Sie die Nut in der Mitte der Batterieabdeckung mit einer Münze entsprechend der Anweisungen auf der Batterieabdeckung zur Drehrichtung. Setzen Sie eine neue Batterie ein (berücksichtigen Sie beim Einsetzen positiven und negativen Pol), dann setzen Sie die Batteriefachabdeckung wieder ein und schrauben es zu.

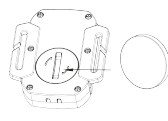

**(Abb. 1, Batteriefachabdeckung öffnen) (Abb. 2, Batterie herausnehmen)**

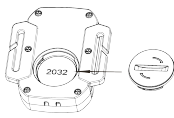

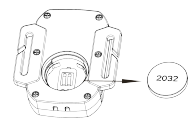

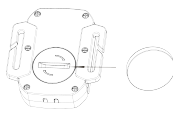

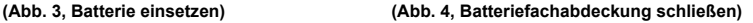

# **Verbindung zum HDTV**

Bitte DV mit dem HDTV über das entsprechende HDMI-Kabel (Option) verbinden. Wenn Sie Bild und Ton im HDTV abspielen möchten, bitte das "COM" Ende des HDMI-Kabels in die entsprechende Buchse der DV anschließen und das andere Ende (Output=Ausgang) in den Input (Eingang) des HDTV-Geräts einsetzen (s. Abbildung):

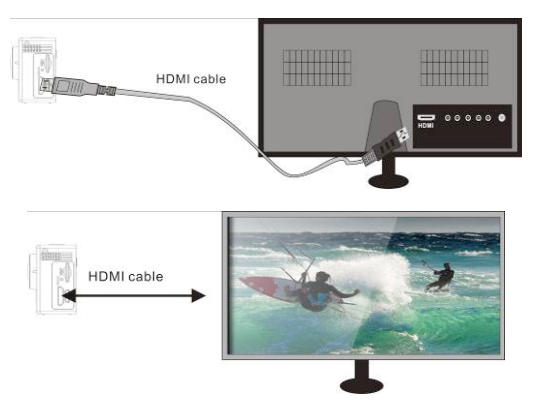

## **APP (unterstützt Android und iOS)**

APP-Suche:

1. Unter Google Play nach "SYMAGIX2" suchen (für Android OS) oder den QR-Code

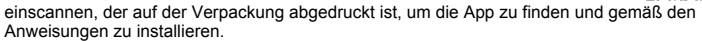

2. Suchen Sie nach "SYMAGIX2" im APP-Store (für iOS) oder scannen Sie den QR-Code

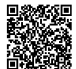

ein, der auf der Verpackung abgedruckt ist, um die App zu finden und gemäß den Anweisungen zu installieren.

#### **Android APP**

- 1. Installieren Sie die SYMAGIX2 APP (die vom Händler bzw. Internet geliefert wurde) auf Ihren Android-Telefon oder -Tablet. Sobald die Installation abgeschlossen ist, wird die Anzeige das entsprechende Symbol ((C) anzeigen.
- 2. Die MicroSD-Karte bitte in den Kartenslot stecken, die DV einschalten und danach die WIFI-Taste drücken, um sie zu aktivieren. Jetzt ist das WiFi-Symbol auf der LCD-Anzeige sichtbar.
- 3. Bitte aktivieren Sie den WIFI auf Ihren Android-Telefon bzw. -Tablet und suchen Sie nach dem drahtlosen AP-Signal "WiFi Speed", danach mit der DV verbinden bis die Meldung "Verbindung erfolgreich" angezeigt wird.

Bitte beachten: Beim erstmaligen Anschluss mit der DV, muss das folgende Passwort eingegeben werden: "1234567890". Beim nächsten Mal erübrigt sich die Eingabe des Codes.

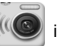

4. Klicken Sie das App-Symbol **(IIICE** in der App-Liste des Android-Telefons oder -Tablet, um es

öffnen zu können. Jetzt sehen Sie eine Vorschau des DV-Bildes auf Ihrem Telefon bzw. Tablet und können den Betrieb fortsetzen. Die Bedienungsschnittstelle am Terminal wird wie in der Abbildung angezeigt.

1 : 2 3 **LESSON** 6 7 8 9 10 1. Auflösung

4 5

- 2. Weißabgleich
- 3. Einstellungen

(das Menü Einstellungen aufrufen)

- 4. Symbol für WLAN-Signal
- 5. Batterie-Stand
- 6. Den Abspielmodus aufrufen
- 7. Auslösebutton
- 8. Videomodus
- 9. Fotomodus
- 10. Zeitraffermodus

# **IOS Applications**

#### **iOS APP**

1. Installieren Sie SYMAGIX2 APP (die vom Händler bzw. Internet geliefert wurde) auf Ihrem iOS-Telefon oder -Tablet. Sobald die Installation abgeschlossen ist, wird die LCD-Anzeige das

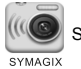

Symbol anzeigen.

- 2. Die MicroSD-Karte bitte in den Kartenslot stecken, die DV einschalten und danach die WIFI-Taste drücken, um sie zu aktivieren. Jetzt ist das WiFi-Symbol auf der LCD-Anzeige sichtbar.
- 3. Bitte aktivieren Sie den WiFi auf Ihren iOS-Telefon bzw. -Tablet und suchen Sie nach dem drahtlosen AP-Signal "WiFi Speed", danach mit der DV verbinden, bis die Meldung "Verbindung erfolgreich" erscheint. Bitte beachten: Beim erstmaligen Anschluss mit der DV, muss das folgende Passwort eingegeben werden: "1234567890". Beim nächsten Mal erübrigt sich die Eingabe des Codes.
- 

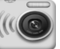

4. Klicken Sie das Symbol **im Gerald in der App-Liste Ihres iOS-Telefons bzw.** -Tablet, um es öffnen

zu können. Jetzt sehen Sie eine Vorschau des DV-Bildes auf Ihrem Telefon bzw. Tablet und können mit dem Betrieb anfangen. Die Bedienungsschnittstelle am Terminal wird wie in der Abbildung angezeigt.

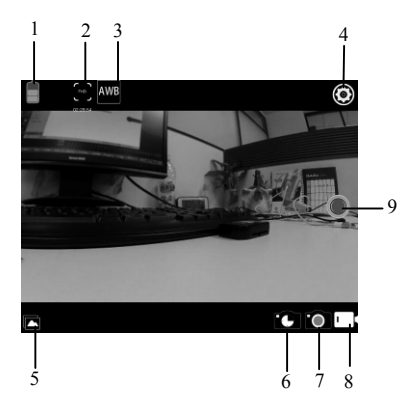

- 1. Batteriestand
- 2. Auflösung
- 3. Weißabgleich
- 4. Einstellungen
- (das Menü Einstellungen aufrufen)
- 5. Den Abspielmodus aufrufen
- 6. Zeitraffermodus
- 7. Fotomodus
- 8. Videomodus
- 9. Auslösebutton

#### **Anmerkungen:**

- 1. Wenn Sie mithilfe Ihres Handys oder Tablet-PCs Videos aufzeichnen oder Bilder herunterladen möchten, führen Sie bitte eine microSD-Karte für Ihre Kamera ein;
- 2. Wenn die Kamera erfolgreich mit Ihrem Handy oder Tablet-PC verbunden wurde, leuchtet die WLAN-Anzeigelampe.

#### **Verbindung zum PC**

Beim Einschalten und Anschließen der Kamera über das USB-Kabel an den Computer wird die Kamera automatisch als Wechseldatenträger erkannt. Das Symbol für den Wechseldatenträger wird unter "Arbeitsplatz" angezeigt.

Die Bilder befinden sich auf Wechseldatenträger im Ordner I:\ jpg, die Videodateien sind im Ordner I: \ video zu finden.

Hinweis: Bei Windows 2000 und höheren Versionen des Windows-Betriebssystems muss kein Treiber installiert werden.

# **Technische Daten**

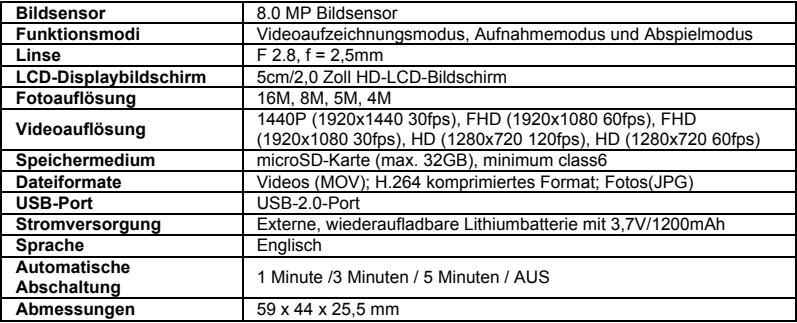

# **NUTZUNGSHINWEISE**

Bitte verwenden Sie Mikro-SD-Karten bis zu 32GB, minimum Class6 (nicht im Lieferumfang enthalten).

Aufnahmezeiten variieren je nach Auflösung.

Akkulaufzeit - abhängig von Einstellungen und Außentemperatur - unter Optimalbedingungen bis 90 Min.

Vor Nutzung im Wasser bitte überprüfen, ob alle wasserdichten Verschlüsse und Abdichtungen an der Kamera und Unterwassergehäuse geschlossen sind.

Nach der Benutzung das Gehäuse von Salz- und Chlorwasser säubern und dann trocknen lassen.

Die Kamera sollte nicht großen Temperatur- und Luftfeuchtigkeitsunterschieden ausgesetzt werden, um die Bildung von Kondenswasser hinter der Linse zu vermeiden.

Das Gehäuse muss nach Gebrauch offen gelagert werden, um die Bildung von Kondenswasser und Rost zu vermeiden.

# **KONFORMITÄTSERKLÄRUNG**

*Easypix erklärt hiermit, dass das Produkt GoXtreme WiFi Speed mit den grundlegenden Anforderungen der Richtlinie 1999/5/EG übereinstimmt. Die Konformitätserklärung kann hier heruntergeladen werden: http://www.easypix.info/download/pdf/doc\_goxtreme\_wifi\_speed.pdf Für technische Hilfe besuchen Sie bitte unsere Support-Seite auf www.easypix.eu.*

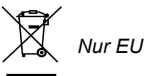

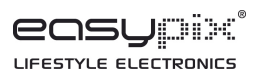